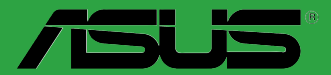

**Motherboard** 

# **BIOS** 管理與更新

T13571 第四版 2017 年 10 月發行

#### 版權說明

©ASUSTeK Computer Inc. All rights reserved. 華碩電腦股份有限公司保留所有權利

本使用手冊包括但不限於其所包含的所有資訊皆受到著作權法之保護,未經華碩電腦股份有限公 司(以下簡稱「華碩」)許可,不得任意地仿製、拷貝、謄抄、轉譯或為其他利用。

#### 免責聲明

本使用手冊是以「現況」及「以目前明示的條件下」的狀態提供給您。在法律允許的範圍內,華 碩就本使用手冊,不提供任何明示或默示的擔保及保證,包括但不限於商業適銷性、特定目的之 適用性、未侵害任何他人權利及任何得使用本使用手冊或無法使用本使用手冊的保證,且華碩對 因使用本使用手冊而獲取的結果或透過本使用手冊所獲得任何資訊之準確性或可靠性不提供擔保。

台端應自行承擔使用本使用手冊的所有風險。 台端明確了解並同意,華碩、華碩之授權人及其 各該主管、董事、員工、代理人或關係企業皆無須為您因本使用手冊、或因使用本使用手冊、或 因不可歸責於華碩的原因而無法使用本使用手冊或其任何部份而可能產生的衍生、附隨、直接、 間接、特別、懲罰或任何其他損失(包括但不限於利益損失、業務中斷、資料遺失或其他金錢損 失)負責,不論華碩是否被告知發生上開損失之可能性。

由於部份國家或地區可能不允許責任的全部免除或對前述損失的責任限制,所以前述限制或排 除條款可能對您不適用。

台端知悉華碩有權隨時修改本使用手冊。本產品規格或驅動程式一經改變,本使用手冊將會隨之 更新。本使用手冊更新的詳細說明請您造訪華碩的客戶服務網 http://www.asus.com/tw/support,或 是直接與華碩資訊產品技術支援專線 0800-093-456 聯絡。

於本使用手冊中提及之第三人產品名稱或內容,其所有權及智慧財產權皆為各別產品或內容所有 人所有且受現行智慧財產權相關法令及國際條約之保護。

當下列兩種情況發生時,本產品將不再受到華碩之保固及服務:

(1)本產品曾經過非華碩授權之維修、規格更改、零件替換或其他未經過華碩授權的行為。

(2)本產品序號模糊不清或喪失。

#### **Offer to Provide Source Code of Certain Software**

This product may contain copyrighted software that is licensed under the General Public License ("GPL") and under the Lesser General Public License Version ("LGPL"). The GPL and LGPL licensed code in this product is distributed without any warranty. Copies of these licenses are included in this product.

You may obtain the complete corresponding source code (as defined in the GPL) for the GPL Software, and/or the complete corresponding source code of the LGPL Software (with the complete machinereadable "work that uses the Library") for a period of three years after our last shipment of the product including the GPL Software and/or LGPL Software, which will be no earlier than December 1, 2011, either

(1) for free by downloading it from http://support.asus.com/download; or

(2) for the cost of reproduction and shipment, which is dependent on the preferred carrier and the location where you want to have it shipped to, by sending a request to:

ASUSTeK Computer Inc. Legal Compliance Dept. 15 Li Te Rd., Beitou, Taipei 112 Taiwan

In your request please provide the name, model number and version, as stated in the About Box of the product for which you wish to obtain the corresponding source code and your contact details so that we can coordinate the terms and cost of shipment with you.

The source code will be distributed WITHOUT ANY WARRANTY and licensed under the same license as the corresponding binary/object code.

This offer is valid to anyone in receipt of this information.

ASUSTeK is eager to duly provide complete source code as required under various Free Open Source Software licenses. If however you encounter any problems in obtaining the full corresponding source code we would be much obliged if you give us a notification to the email address gpl@asus.com, stating the product and describing the problem (please do NOT send large attachments such as source code archives etc to this email address).

# 目錄內容

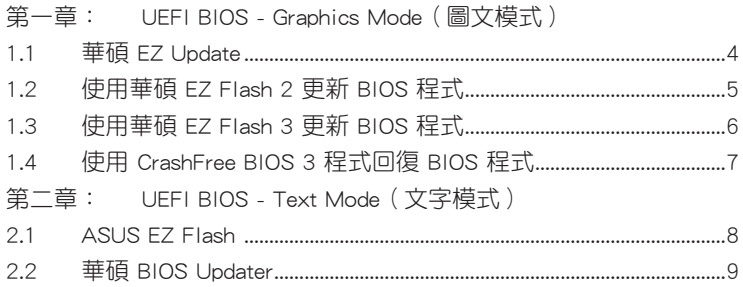

# <span id="page-3-0"></span>BIOS 管理與更新

本手冊介紹用來管理和更新主板 BIOS 程序的華碩獨家程序或工具。

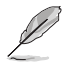

建議您先將主機板原始的 BIOS 程式備份到一個 USB 隨身碟中,以備您往 後需要再度安裝原始的 BIOS 程式。

# 第一章: UEFI BIOS - Graphics Mode(圖文模式)

# 1.1 華碩 EZ Update

EZ Update 可自動更新主機板的軟體、驅動程式與 BIOS 程式。使用這個公用程 式,您也可以手動更新已儲存的 BIOS 並選擇系統進入開機自我測試 (POST) 時的開 機圖案。

要開啟 EZ Update, 在 AI Suite 3 主選單中點選 EZ Update。

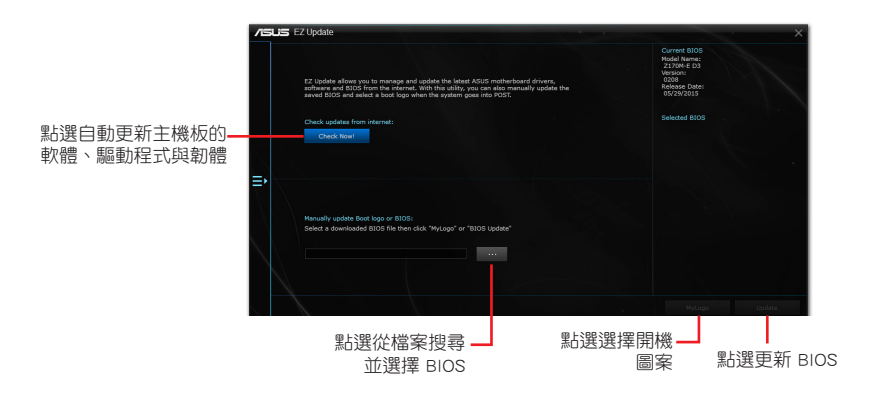

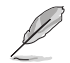

在使用 EZ Update 之前,請先確認您已經透過內部網路對外連線,或者透 過網際網路服務供應商(ISP)所提供的連接方式連線到網際網路。

# <span id="page-4-0"></span>1.2 使用華碩 EZ Flash 2 更新 BIOS 程式

華碩 EZ Flash 2 程式讓您能輕鬆的更新 BIOS 程式,可以不必再到作業系統模式 下執行。

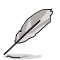

在使用此程式前,請從華碩網站上(http://www.asus.com/tw)下載最新的 BIOS 檔案。

請依據以下步驟使用 EZ Flash 2 更新 BIOS:

- 1. 將儲存有最新 BIOS 檔案的 USB 隨身碟插入 USB 連接埠。
- 2. 進入 BIOS 設定程式的進階模式 (Advanced Mode) 書面, 來到 Tool 選單並選擇 EZ Flash 2 並按下 <Enter> 鍵將其開啟。
- 3. 按下 <Tab> 鍵切換到 Drive 區域。
- 4. 按上/下方向鍵找到儲存有最新 BIOS 檔案的 USB 隨身碟,接著按下 <Enter> 鍵。
- 5. 按下 <Tab> 鍵切換到 Folder 區域。
- 6. 按上/下方向鍵找到最新 BIOS 檔案,接著按下 <Enter> 鍵開始更新 BIOS。更 新完成後重新啟動電腦。

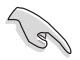

• 本功能僅支援採用 FAT 32/16 格式單一磁區的 USB 裝置, 如 USB 隨 身碟。

#### •當更新 BIOS 時,請勿關閉或重置系統以避免系統開機失敗。

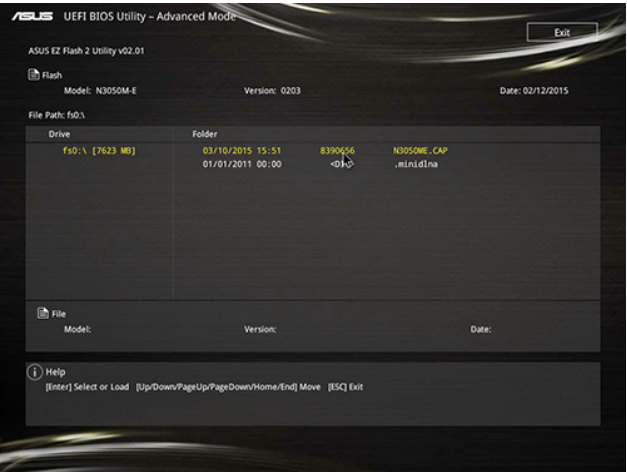

# <span id="page-5-0"></span>1.3 使用華碩 EZ Flash 3 更新 BIOS 程式

華碩 EZ Flash 3 程式讓您能輕鬆的更新 BIOS 程式,可以不必再到作業系統模式 下執行。

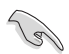

•請載入 BIOS 預設設定以保證系統相容性與穩定性。在 Exit 選單中選擇 Load Optimized Defaults 項目來回復 BIOS 預設設定。

•若要透過網際網路來更新 BIOS,請先檢杳您的網際網路連線。

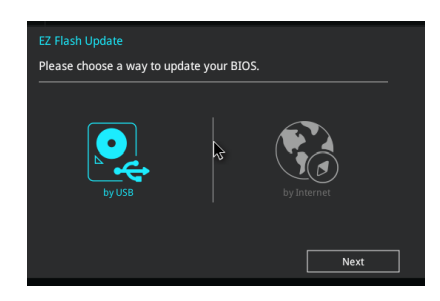

請依據以下步驟使用 EZ Flash 3 更新 BIOS:

- 1. 進入 BIOS 設定程式的進階模式 (Advanced Mode) 畫面, 來到 Tool 選單並選擇 ASUS EZ Flash 3 Utility 並按下 <Enter> 鍵將其開啟。
- 2. 依照以下步驟透過 USB 裝置或網際網路來更新 BIOS。

#### 透過 USB 裝置更新

- a) 將儲存有最新 BIOS 檔案的 USB 隨身碟插入 USB 連接埠,然後選擇 「by USB」。
- b) 按 <Tab> 鍵切換到「Drive」區域。
- c) 按上/下方向鍵找到儲存有最新 BIOS 檔案的 USB 隨身碟,然後按下 <Enter> 鍵。
- d) 按 <Tab> 鍵切換到「Folder」區域。
- e) 按上/下方向鍵找到最新 BIOS 檔案,接著按下<Enter>鍵開始更新 BIOS。

#### 透過網際網路更新

- a) 選擇「by Internet」。
- b) 按左/右方向鍵選擇一種網際網路連線方式,然後按下 <Enter> 鍵。
- c) 按照螢幕提示完成更新。
- 3. 更新完成後重新啟動電腦。

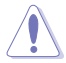

當更新 BIOS 時,請勿關閉或重置系統以避免系統開機失敗。

# <span id="page-6-0"></span>1.4 使用 CrashFree BIOS 3 程式回復 BIOS 程式

華碩最新自行研發的 CrashFree BIOS 3 工具程式,讓您在當 BIOS 程式與資料被病 毒入侵或損毀時,可以輕鬆地從驅動程式與公用程式光碟中,或是從含有最新或原始 BIOS 檔案的 USB 隨身碟中回復 BIOS 程式的資料。

•使用此程式前,重命名行動裝置中的 BIOS 檔案。 (g) •驅動程式與公用程式光碟中的 BIOS 可能不是最新版本。請從華碩網站 上(http://www.asus.com/tw)下載最新的 BIOS 檔案。

#### 回復 BIOS 程式:

請依據下列步驟回復 BIOS 程式:

- 1. 開啟系統。
- 2. 將儲存有 BIOS 檔案的騙動程式與公用程式光碟放入光碟機,或 USB 隨身碟插 入 USB 連接埠。
- 3. 接著工具程式便會自動檢查裝置中是否存有 BIOS 檔案。當搜尋到 BIOS 檔案後, 工具程式會開始讀取 BIOS 檔案並自動進入 EZ Flash 3 公用程式。
- 4. 系統要求您進入 BIOS 設定程式來回復 BIOS 設定。為保證系統的相容性與穩定 性,建議您按下 <F5> 來載入預設的 BIOS 設定值。

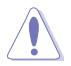

當更新 BIOS 時,請勿關閉或重置系統!若是這麼做,將可能導致系統 開機失敗。

# <span id="page-7-0"></span>第二章: UEFI BIOS - Text Mode(文字模式)

#### 2.1 ASUS EZ Flash

華碩 EZ Flash 可讓您無須進入作業系統即可更新 BIOS。

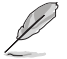

•使用此工具程式前,請至華碩網站 http://www.asus.com/tw 下載最新 BIOS 檔案。

•若要诱渦網際網路來更新 BIOS,請先檢杳您的網際網路連線。

#### 使用 EZ Flash 更新 BIOS:

- 1. 將儲存有最新 BIOS 檔案的 USB 隨身碟插入 USB 連接埠。
- 2. 進入 BIOS 設定程式。前往 Tool 選單,選擇【Start EzFlash】,並按下 <Enter> 啟用程式。

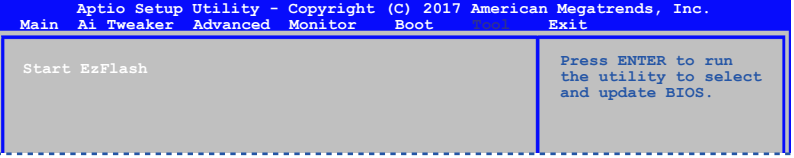

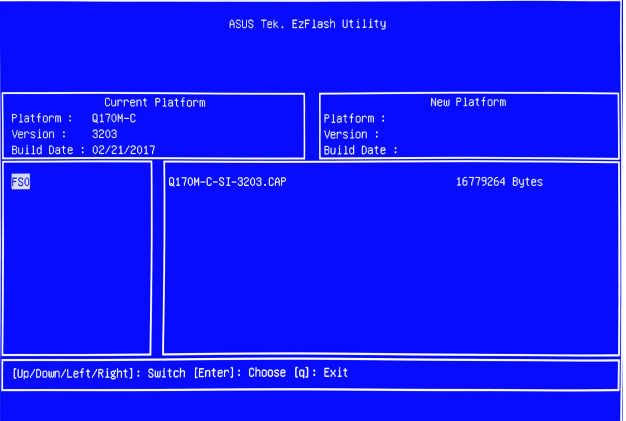

- 3. 按上 / 下方向鍵找到儲存有最新 BIOS 檔案的 USB 隨身碟, 然後按下 <Enter> 鍵。
- 4. 按 <Tab> 鍵切換到「Folder」區域。
- 5. 按上 / 下方向鍵找到最新 BIOS 檔案,然後按下 <Enter > 鍵開始更新 BIOS。更 新過程完成後請重啟系統。

( ब

• 本功能僅支援採用 FAT 32/16 格式單一磁區的 USB 裝置, 如 USB 隨身 碟。

•當更新 BIOS 時,請勿關閉或重置系統以避免系統開機失敗。

## <span id="page-8-0"></span>2.2 **華碩 BIOS Updater**

華碩 BIOS Updater 可讓您在 DOS 環境下更新 BIOS 檔案。

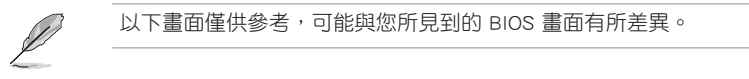

# 更新 BIOS 之前

- 準備好主機板的驅動程式與公用程式光碟,及一個 USB 隨身碟。
- 從華碩網站(http://www.asus.com/tw/support)下載最新的 BIOS 檔案和 BIOS Updater 工具程式,並將它們儲存於 USB 隨身碟中。

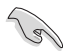

DOS 環境中不支援 NTFS 格式。請確保 USB 隨身碟是 FAT32/16 格式單 一磁區。

- 關閉電腦。
- 請確保電腦配有 DVD 光碟機。

# 在 DOS 環境中啟動系統

#### 請依照以下步驟在 DOS 環境中啟動系統:

- 1. 將帶有 DOS 系統的,儲存有最新的 BIOS 檔案和 BIOS Updater 工具程式的 USB 隨身碟連接到電腦的 USB 連接埠。
- 2. 開啟電腦,然後按下 <F8> 執行選擇開機裝置畫面。
- 3. 選擇開機裝置書面出現後,將驅動程式與公用程式光碟插入光碟機,然後選擇光 碟機作為開機裝置。

**Please select boot device:**  $\uparrow$  and  $\downarrow$  to move selection ENTER to select boot device ESC to boot using defaults

P2: ST3808110AS (76319MB) aigo miniking (250MB) UEFI: (FAT) ASUS DRW-2014L1T(4458MB) P1: ASUS DRW-2014L1T(4458MB) UEFI: (FAT) aigo miniking (250MB) Enter Setup

4. 當啟動資訊出現時,在 5 秒內按下 <Enter> 以顯示 FreeDOS 提示符。

**ISOLINUX 3.20 2006-08-26 Copyright (C) 1994-2005 H. Peter Anvin A Bootable DVD/CD is detected. Press ENTER to boot from the DVD/CD. If no key is pressed within 5 seconds, the system will boot next priority device automatically. boot:**

3. 在 FreeDOS 提示符後輸入 d:,然後按下 <Enter>, 從磁碟 C (光碟機) 切換到磁 碟 D(USB 隨身碟)。

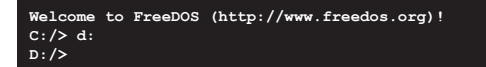

#### 更新 BIOS 檔案

請依照以下步驟用 BIOS Updater 工具程序升級 BIOS 文件:

1. 在 FreeDOS 提示符後輸入 **bupdater /g** 並按下 <Enter>。

**D:/> bupdater /g**

2. BIOS Updater 書面出現,按下<Tab> 鍵從檔案列切換至磁碟列,然後選擇 D:。

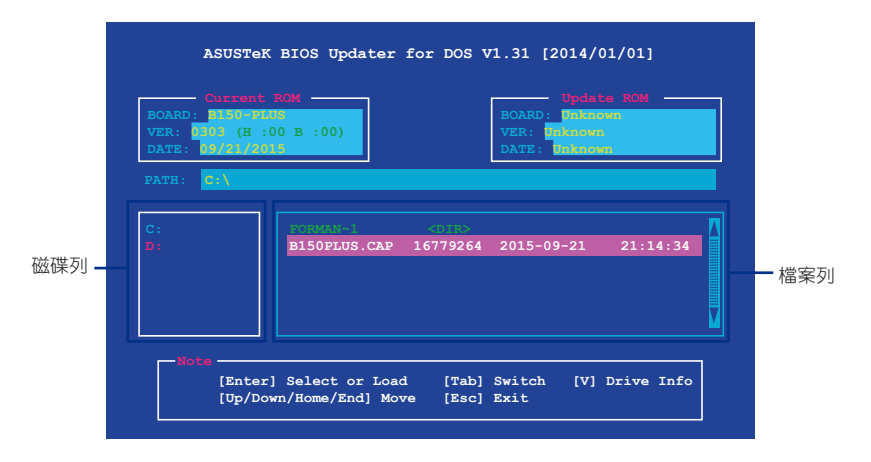

- 3. 按下 <Tab> 鍵,從磁碟列切換至檔案列,然後使用 <Up/Down/Home/End> 鍵 來選擇 BIOS 檔案並按下 <Enter>。
- 4. BIOS Updater 會檢杳您所選擇的 BIOS 檔案,並提示您確認是否要更新 BIOS。

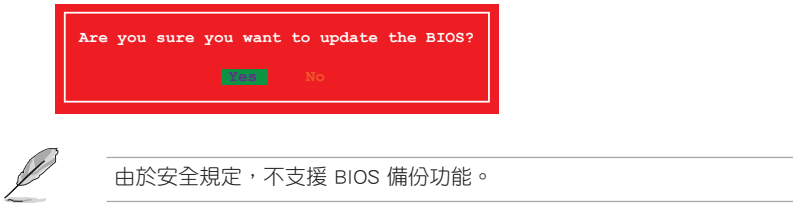

- 5. 選擇 [Yes] 並按下 <Enter>。當 BIOS 更新完畢後, 按 <ESC> 離開 BIOS Updater。
- 6. 重新開啟您的電腦。

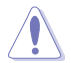

當更新 BIOS 時,請勿關閉或重置系統!若是這麼做,將可能導致系統 開機失敗。

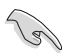

請讀取出廠預設值來保持系統的穩定。請在「Exit」選單中選擇 Load Optimized Defaults 項目。